# **Bestilling af plakater via GSonline - Vejledning**

## **1) Gå ind på gsonline.rm.dk**

## **2) Vælg kategori: Bestil print**

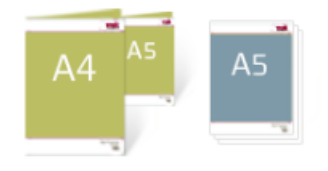

**Bestil print** (upload din pdf) Print af A7, A6, A5, A4, A3, M65, løsark, hæfter og Specialopgaver.

## **3) Vælg produkt: A3 løse ark**

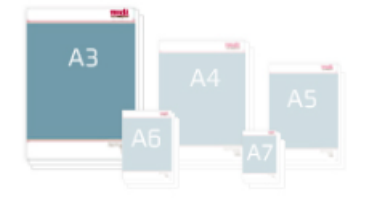

A3 løse ark Print på A3  $(29,7 \times 42 \text{ cm})$ 

# **5) Angiv oplysninger om plakaten**

- Papirvalg: 200 g blank (kraftigt)
- Antal (efter ønske)
- Afkryds "Jeg har tjekket min bestilling"
- Læg i indkøbskurv og gå til indkøbskurv

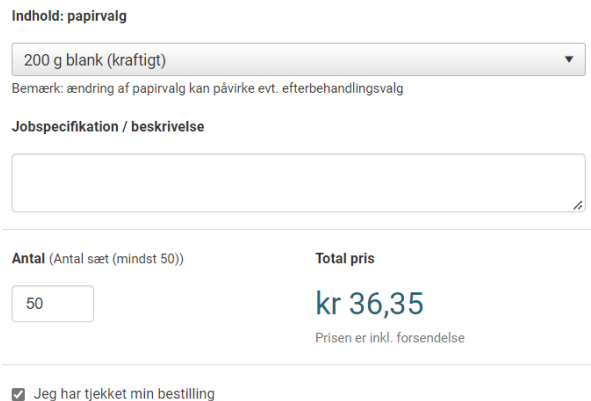

## **6) Udfyld kontaktoplysninger m.m.**

Husk at trykke "Validér" på knappen ud for EAN-nummer:

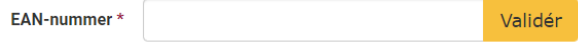

### **4) Upload filen**

Download først PDF'en til **tryk** (ikke print!) og upload denne – enten ved at trække den over i det stiplede felt, eller klikke på knappen "Klik for upload".

**Vigtigt**: PDF'en til tryk er sat op til optimal kvalitet for tryk hos Grafisk Service, hvor PDF'en til print er beregnet til at printe selv.

Uploadede filer

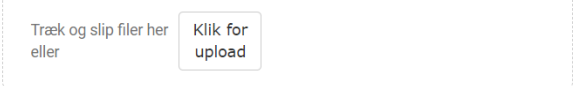

#### **7) Bekræft og send ordre**

**Vil du have større plakater?** Du kan også bestille i større formater – da vælges kategorien "Bestil posters og storformat" og papirvalg "papir".